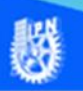

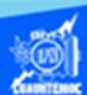

## **Diseño y formato de una página web, empleando las hojas de estilo en cascada (CSS)**

## **Actividad de aprendizaje 2 Parte 2**

Una parte muy importante en la creación de una página web es la aplicación del diseño y formato al contenido de la misma, existe una técnica que permite realizar esta función de una manera más eficiente cuando se trata de aplicarlo a una gran cantidad de archivos HTML o páginas web, y es conocida como hojas de estilos en cascada (CSS), es muy práctico definir una regla que se va a aplicar por ejemplo a 50 archivos HTML, y solamente se tiene que definir una sola vez para posteriormente aplicarse a cada elemento de la página web. La regla que se define se guarda en un archivo con extensión CSS, y dentro de él se declaran las clases que se emplean a cada objeto de la página web, cada clase declarada tiene las propiedades muy específicas que se le aplican a cada elemento de la página web. La técnica de las hojas de estilos en cascada se entiende mejor mediante su aplicación a un proyecto como el que estamos creando, por ello, realizar la aplicación del diseño y formato a los seis archivos de las especialidades, empleando las hojas de estilo en cascada (CSS), utilizando la vista de diseño del software Dreamweaver CS6. Las páginas web a las que se les aplicará la técnica (CSS) son las siguientes:

aeronautica.htm

automotriz.htm

construccion.htm

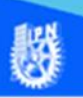

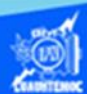

electricidad.htm

mantenimiento.htm

soldadura.htm

Enseguida se describe someramente el procedimiento para la creación y empleo de las hojas de estilo en cascada en cada uno de los archivos htm de cada especialidad de la unidad académica en la que se basa el proyecto web.

Iniciar abriendo en el software Dreamweaver CS6, en su vista de diseño, el archivo aeronautica.htm creado previamente, ubicar en el panel de propiedades y dar clic en el icono que lleva por título CSS, para trabajar con las hojas de estilo en cascada.

Enseguida seleccionamos el botón que se llama editar regla, para definir la hoja de estilo en cascada, las clases a declarar y las propiedades de cada elemento de la página web, como se muestra en la figura:

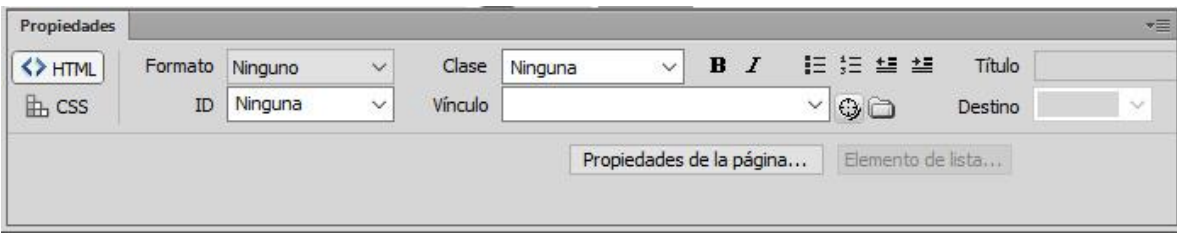

Aparece el cuadro de diálogo para definir la nueva regla CSS, comenzar indicándole crear una clase o selector para aplicarse a cualquier elemento que se encuentra en la página web.

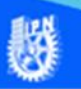

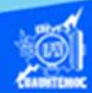

Otro parámetro muy importante es asignarle nombre a la clase o selector, en nuestro caso llamarla formatotitulo (sin espacios), es decir, esta clase tiene las propiedades que se le aplican a todos los títulos en el contenido de la página web de cada especialidad, aunque inicialmente se emplea en la especialidad de aeronáutica.

También se tiene que definir si la regla solamente se emplea en una sola página web o bien en una gran cantidad de archivos HTML, en nuestro caso se aplica a 6 especialidades o páginas web creadas previamente, por ello, seleccionar la opción en un nuevo archivo de hojas de estilo, y dar un clic en el botón de aceptar, como se muestra en la siguiente imagen.

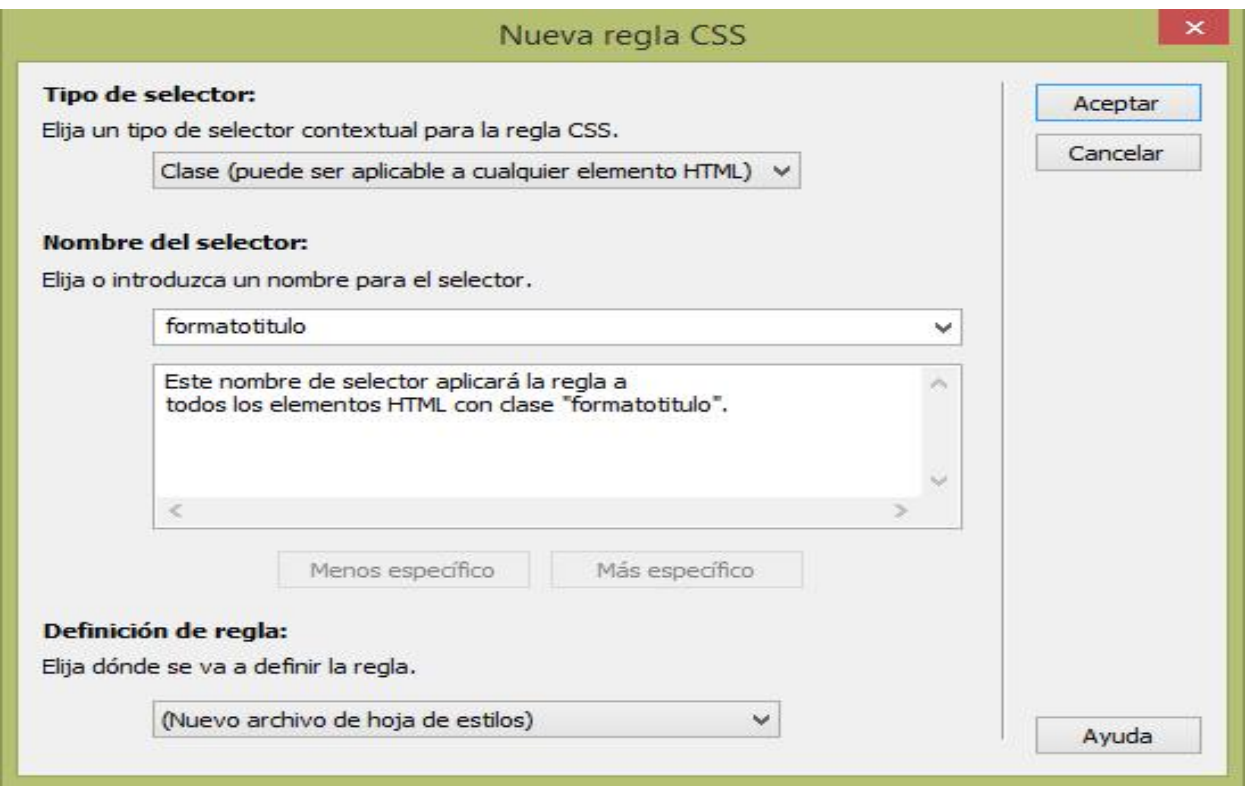

Enseguida aparece el cuadro de diálogo para guardar la hoja de estilo en cascada, en él se le indica la carpeta donde se deposita el archivo CSS, en nuestro caso seleccionar la carpeta de cecyt7 o el folder correspondiente al grupo por ejemplo cecyt72IVE, el cual contiene nuestro proyecto y los archivos HTML elaborados hasta el momento.

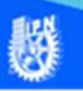

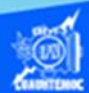

Otro parámetro es asignarle nombre al archivo que contiene la regla CSS, en nuestro caso se llama formatodocumento (sin espacios) debido a que en él se tienen las clases que definen las propiedades de todos los elementos de las páginas web de las especialidades de nuestro proyecto. Es importante observar que el archivo tiene la extensión CSS, lo cual indica que se trata de una hoja de estilos en cascada.

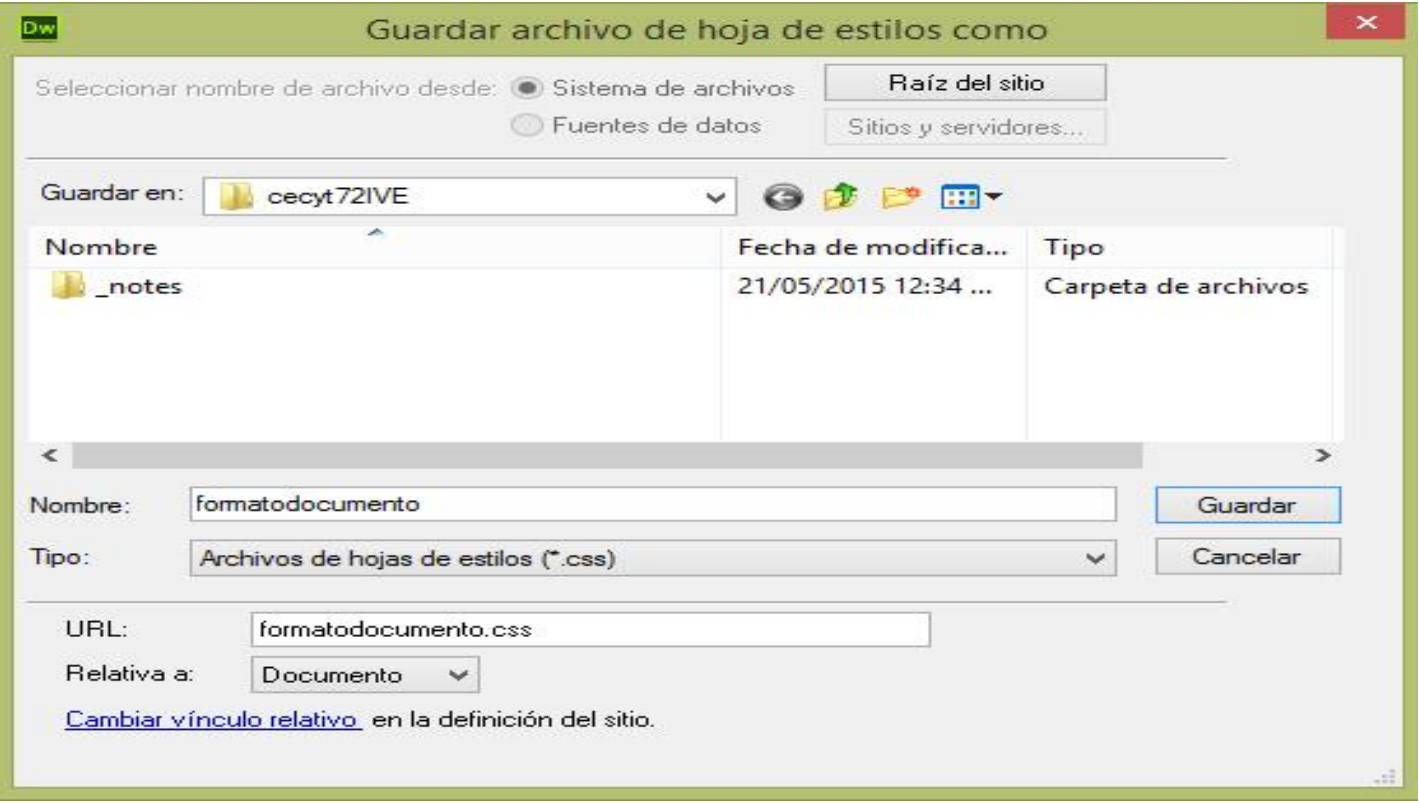

Además se indica el modo de direccionamiento relativo para aplicarse en la declaración de la etiqueta para hacer la liga al archivo que contiene la nueva regla CSS, como se muestra en la figura.

Una vez definido el archivo de la hoja de estilos en cascada (formatodocumento.css) y la clase o selector para los títulos del contenido (formatotitulo), proceder a la asignación de las propiedades para los títulos mediante el siguiente cuadro de diálogo denominado definición de regla para .formatotitulo en formatodocumento.css, en el que se declaran las siguientes propiedades:

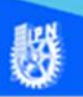

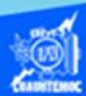

Tipo de fuente: Verdana Estilo de fuente: Negritas Alineación: Centrado Tamaño de la fuente: 18 píxeles Color de la fuente: Vino

Cuatro de los parámetros se definen en la categoría tipo mediante el despliegue de las opciones y seleccionando la propiedad mencionada anteriormente, y el parámetro para la alineación se declara en la categoría bloque y seleccionando la alineación centrada, posteriormente se da un clic en el botón de aceptar, como se muestra en la siguiente imagen:

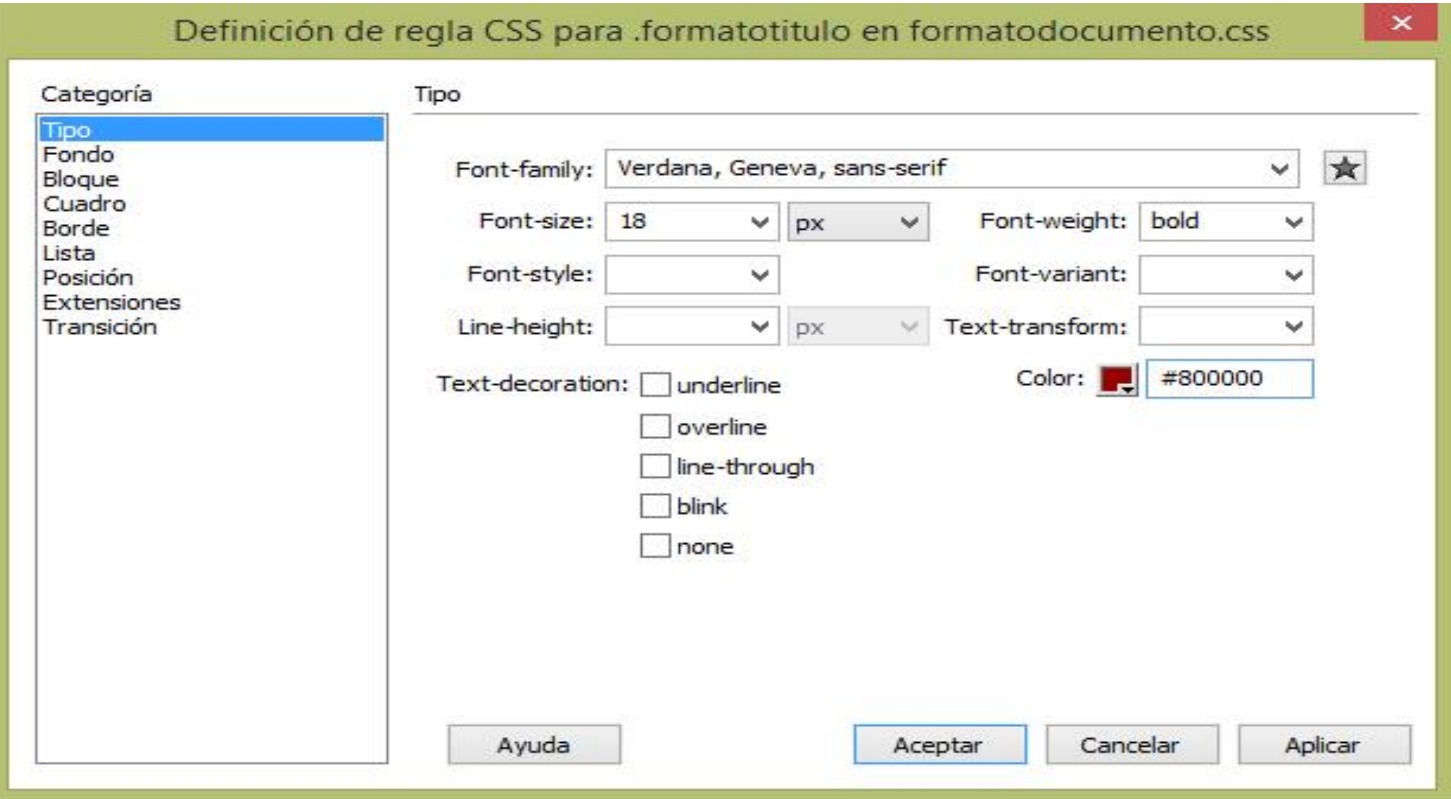

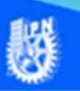

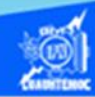

Una vez definida la hoja de estilo en cascada (formatodocumento.css), la clase (formatotitulo) y establecido las propiedades para los títulos del contenido de las páginas web, aplicar de la siguiente forma:

Primeramente seleccionar el título en el contenido del archivo aeronautica.htm, el cual dice "TÉCNICO EN AERONÁUTICA".

Posteriormente ubicar en el panel de propiedades y dar un clic en el botón CSS.

En la lista despegable que lleva por nombre regla de destino seleccionar la clase formatotitulo que definimos anteriormente y automáticamente se asignan las propiedades al elemento marcado.

Para verificar puedes observar el panel de propiedades y se activan las características que se definieron en la clase formatotitulo, como se muestra en la siguiente figura:

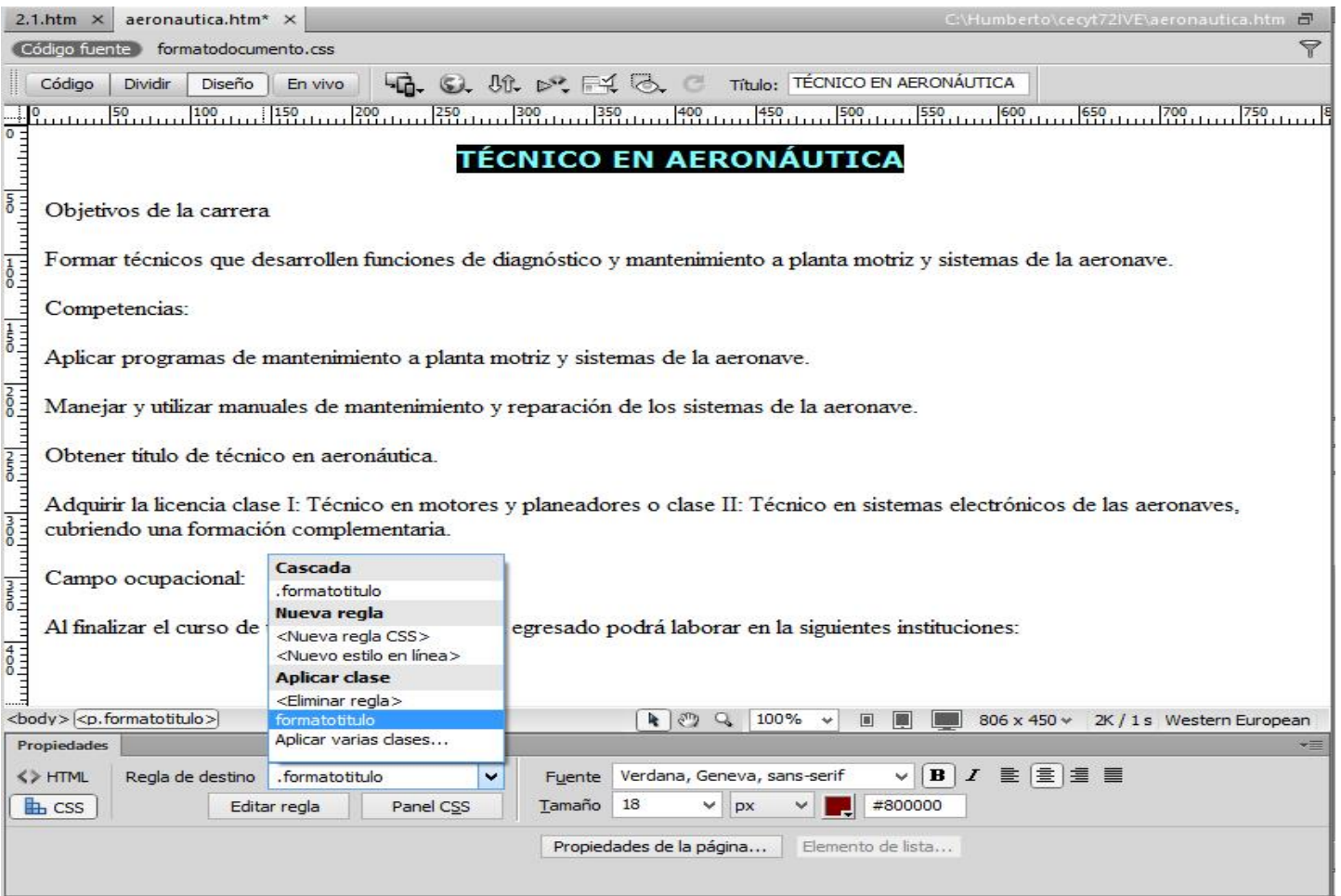

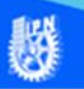

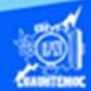

Enseguida se describe el procedimiento para definir las propiedades de los subtítulos, seleccionar el botón que se llama editar regla, para definir la hoja de estilo en cascada, la clase a declarar y las propiedades de cada elemento de la página web.

Aparece el cuadro de diálogo para definir la nueva regla CSS, empezar indicándole crear una clase o selector para aplicarse a cualquier elemento que se encuentra en la página web.

Otro parámetro muy importante es poner nombre a la clase o selector, en esta ocasión llamarla formatosubtitulo (sin espacios), es decir, esta clase tiene las propiedades que se le aplican a todos los subtítulos en el contenido de la página web de cada especialidad, aunque inicialmente se aplica en la especialidad de aeronáutica.

También se tiene que definir si la regla solamente se emplea en una sola página web o bien en una gran cantidad de archivos HTML, en nuestro caso se aplica a 6 especialidades o páginas web creadas previamente, por ello, seleccionar la opción en el archivo formatodocumento.css, y dar un clic en el botón de aceptar, como se muestra en la siguiente imagen.

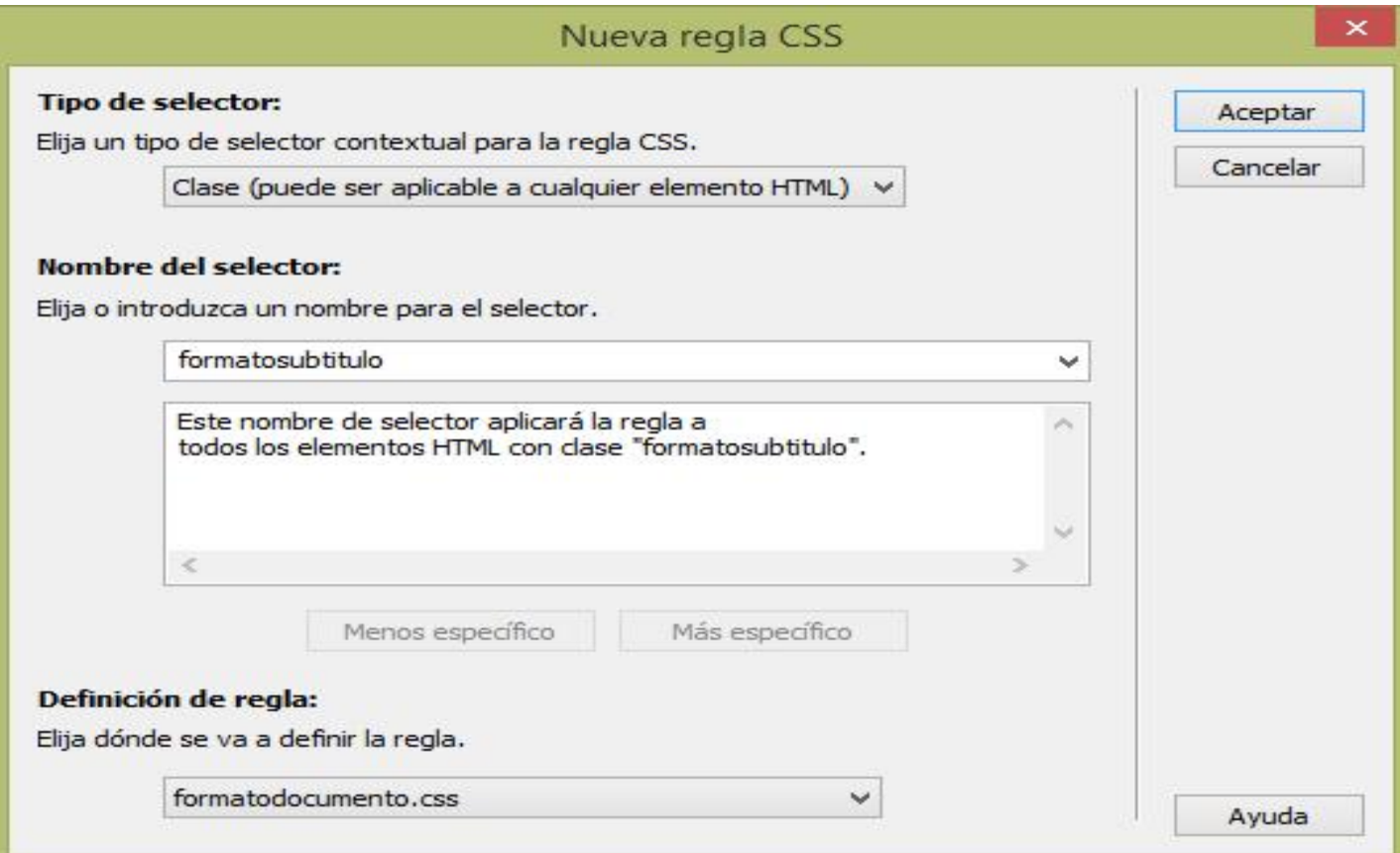

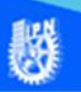

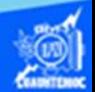

Una vez definido el archivo de la hoja de estilos en cascada (formatodocumento.css) y la clase o selector para los subtítulos del contenido (formatosubtitulo), proceder a la asignación de las propiedades para los subtítulos mediante el siguiente cuadro de diálogo denominado definición de regla para .formatosubtitulo en formatodocumento.css, en el que se declaran las siguientes propiedades

Tipo de fuente: Verdana

Estilo de fuente: Negritas

Alineación: Izquierda

Tamaño de la fuente: 16 píxeles

Color de la fuente: Negro

Cuatro de los parámetros se definen en la categoría tipo mediante el despliegue de las opciones y seleccionando la propiedad mencionada anteriormente, y el parámetro para la alineación se declara en la categoría bloque y seleccionando la alineación izquierda, posteriormente se da un clic en el botón de aceptar, como se muestra en la siguiente imagen.

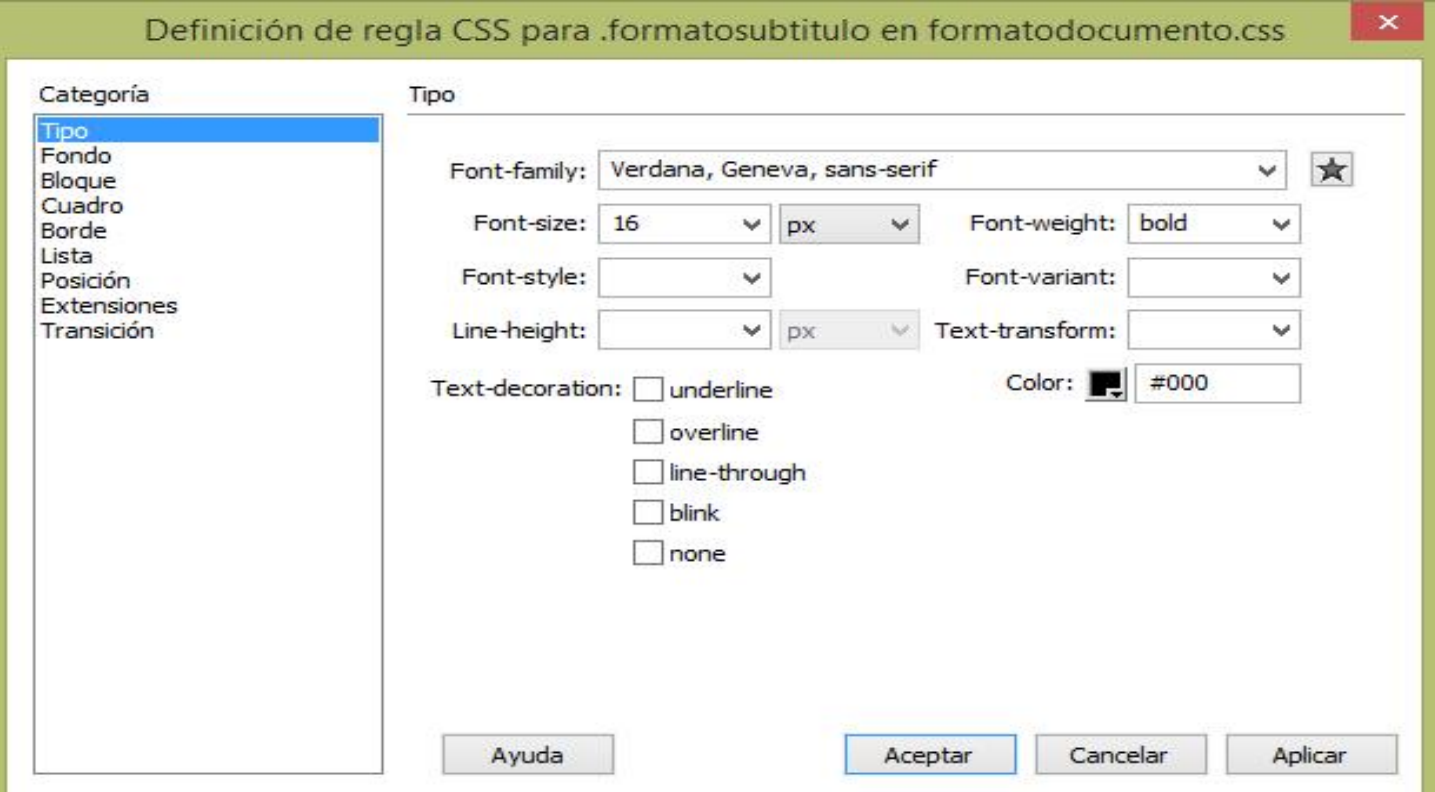

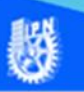

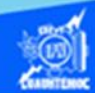

Una vez definida la hoja de estilo en cascada (formatodocumento.css), la clase (formatosubtitulo) y establecido las propiedades para los subtítulos del contenido de las páginas web, aplicar de la siguiente forma:

Primeramente, seleccionar el subtítulo en el contenido del archivo aeronautica.htm, el cual dice "Objetivos de la carrera".

Posteriormente ubicar en el panel de propiedades y dar un clic en el botón CSS.

En la lista despegable que lleva por nombre regla de destino seleccionar la clase formatosubtitulo que definimos anteriormente y automáticamente se asignan las propiedades al elemento marcado.

Para verificar puedes observar el panel de propiedades y se activan las características que se definieron en la clase formatosubtitulo, como se muestra en la siguiente figura.

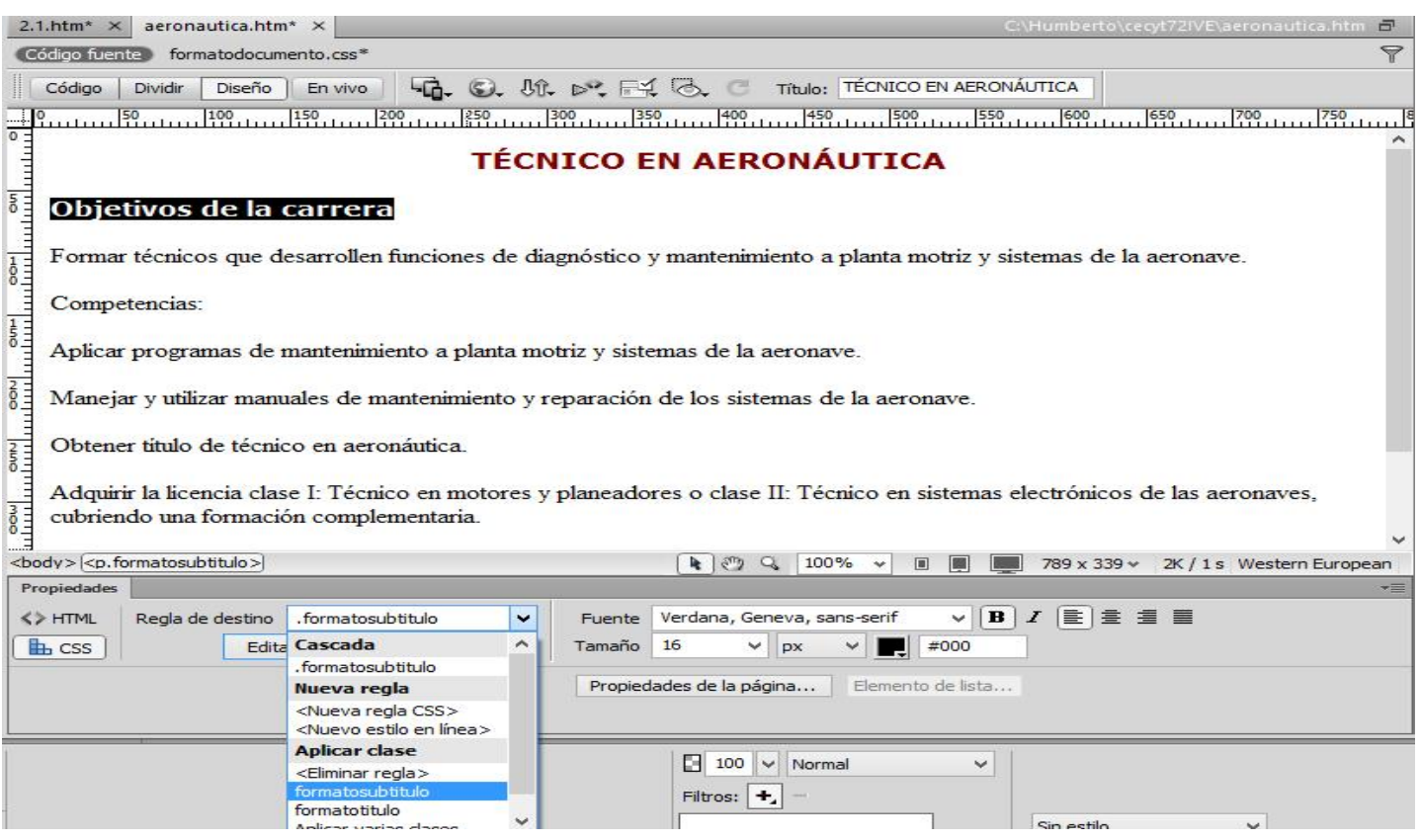

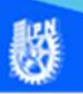

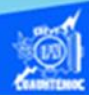

Para aplicarle el formato al subtitulo que dice "Competencias", basta con seleccionarlo y elegir la clase formatosubtitulo con el procedimiento antes descrito. De igual forma se le aplica el formato al subtitulo que dice "Campo ocupacional, con ello, terminamos de aplicar la clase formatosubtitulo y el formato de la especialidad de aeronáutica se muestra en la siguiente imagen.

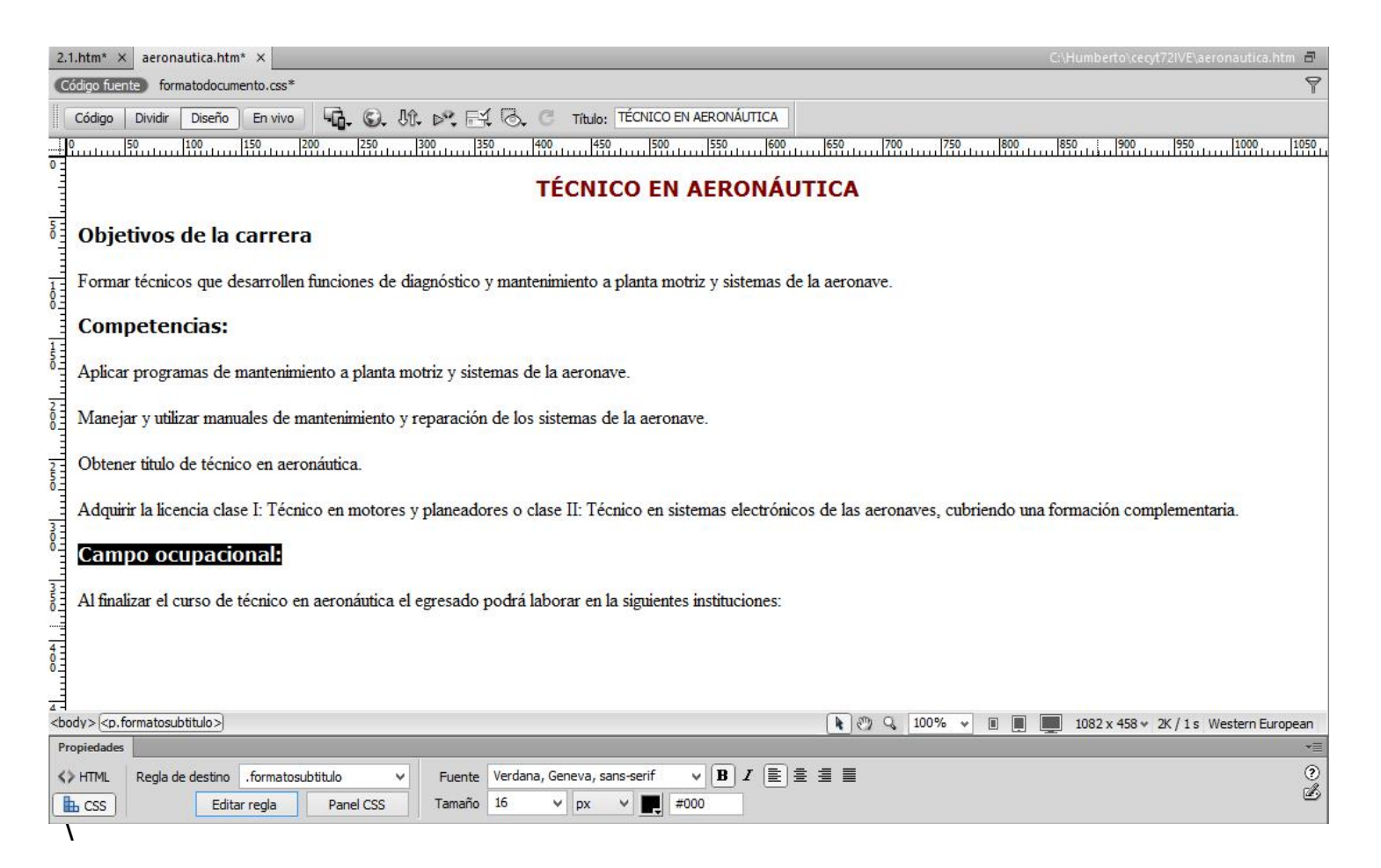

Enseguida se describe el procedimiento para definir las propiedades de los párrafos, seleccionar el botón que se llama editar regla, para definir la hoja de estilo en cascada, la clase a declarar y las propiedades de cada elemento de la página web.

Aparece el cuadro de diálogo para definir la nueva regla CSS, empezar indicándole crear una clase o selector para aplicarse a cualquier elemento que se encuentra en la página web

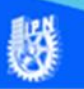

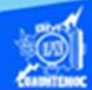

Otro parámetro muy importante es poner nombre a la clase o selector, en esta ocasión llamarla formatoparrafo (sin espacios), es decir, esta clase tiene las propiedades que se le aplican a todos los párrafos en el contenido de la página web de cada especialidad, aunque inicialmente se aplica en la especialidad de aeronáutica.

También se tiene que definir si la regla solamente se emplea en una sola página web o bien en una gran cantidad de archivos HTML, en nuestro caso se aplica a 6 especialidades o páginas web creadas previamente, por ello, seleccionar la opción en el archivo formatodocumento.css, y dar un clic en el botón de aceptar, como se muestra en la siguiente imagen.

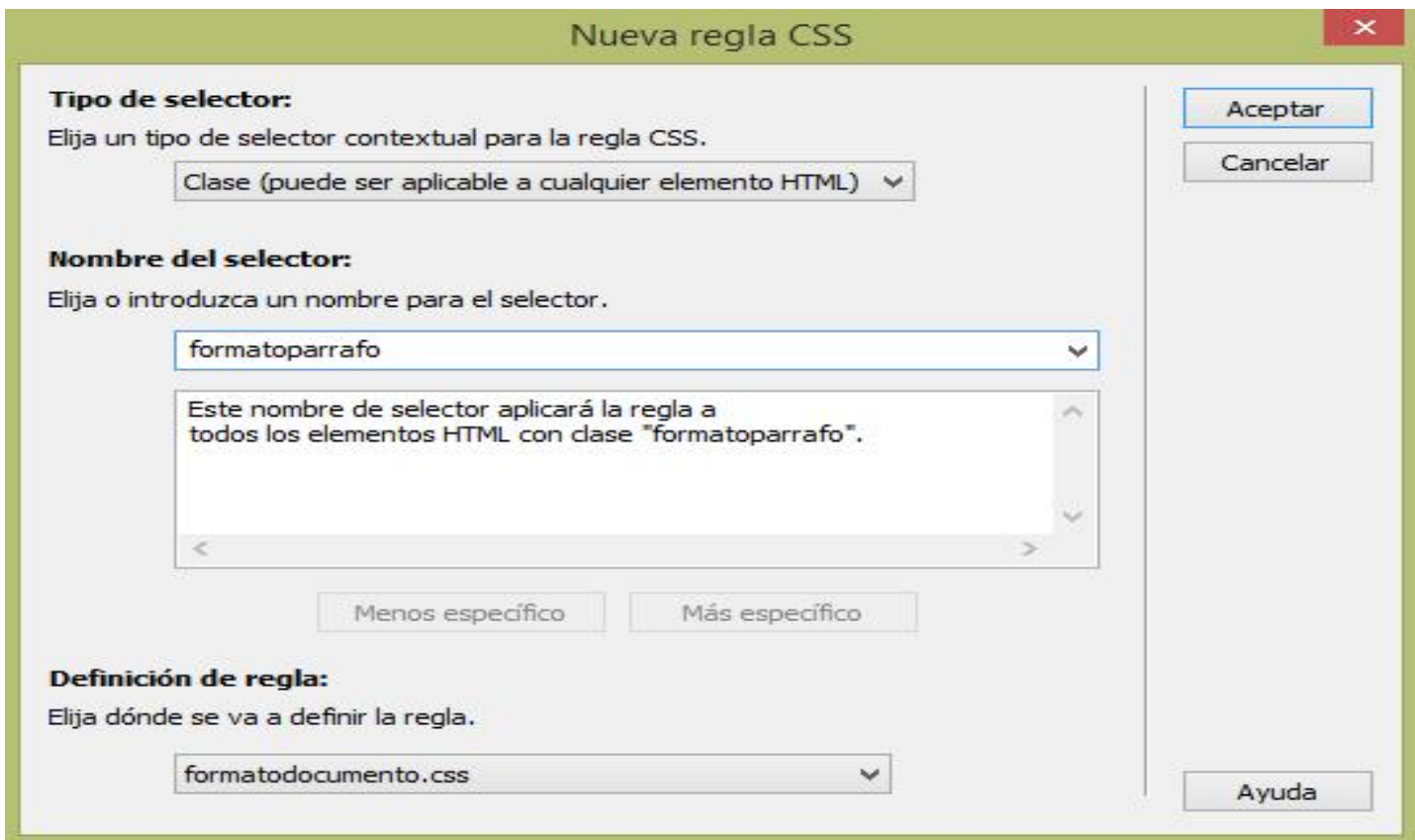

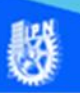

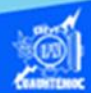

Una vez definido el archivo de la hoja de estilos en cascada (formatodocumento.css) y la clase o selector para los párrafos del contenido (formatosubtitulo), proceder a la asignación de las propiedades para los párrafos mediante el siguiente cuadro de diálogo denominado definición de regla para formatoparrafo en formatodocumento.css, en el que se declaran las siguientes propiedades:

Tipo de fuente: Verdana

Estilo de fuente: Normal

Alineación: Justificado

Tamaño de la fuente: 16 píxeles

Color de la fuente: Negro

Cuatro de los parámetros se definen en la categoría tipo mediante el despliegue de las opciones y seleccionando la propiedad mencionada anteriormente, y el parámetro para la alineación se declara en la categoría bloque y seleccionando la alineación justificada, posteriormente se da un clic en el botón de aceptar, como se muestra en la siguiente imagen.

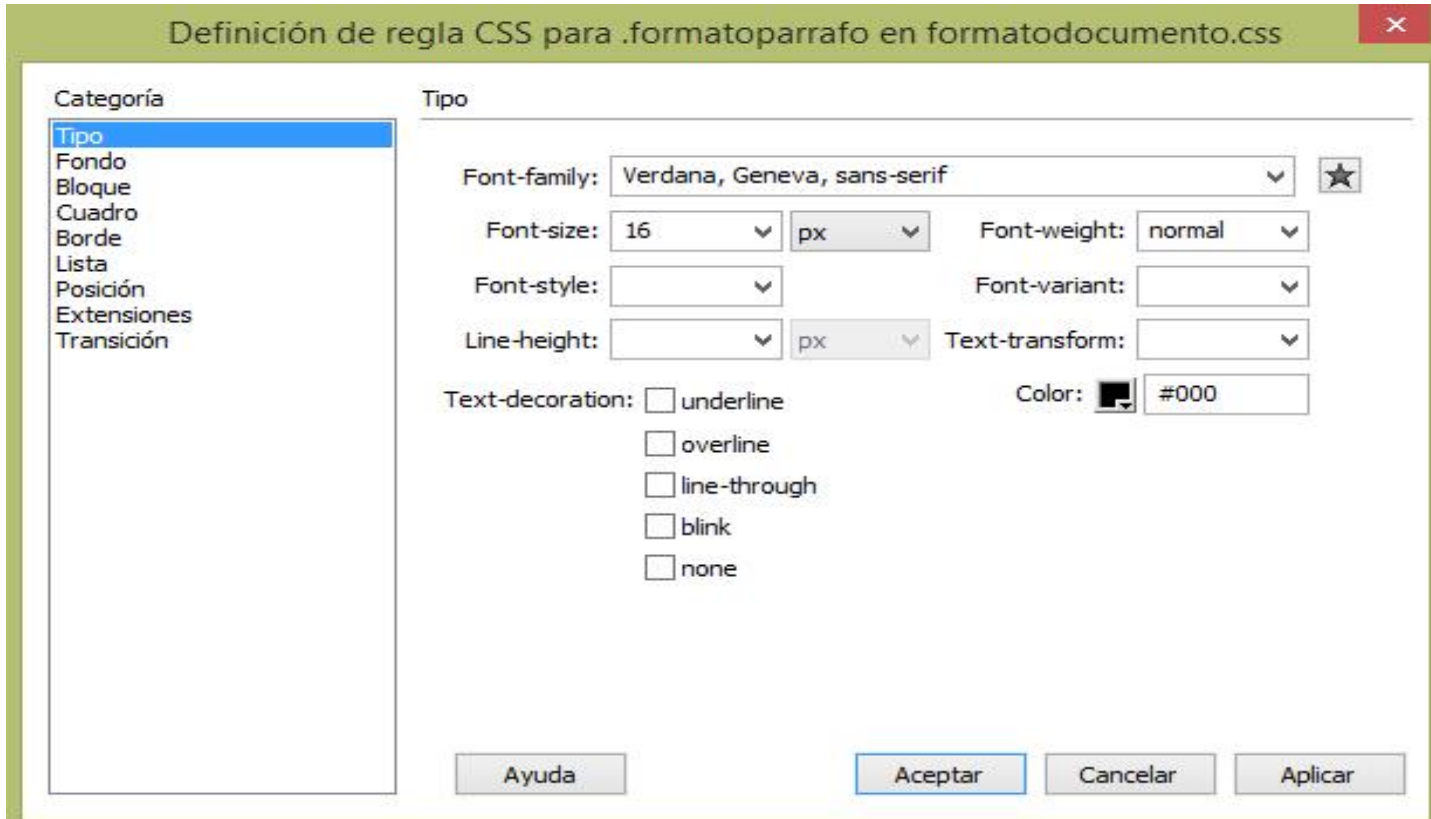

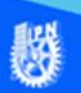

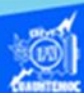

Una vez definida la hoja de estilo en cascada (formatodocumento.css), la clase (formatoparrafo) y establecido las propiedades para los párrafos del contenido de las páginas web, aplicar de la siguiente forma:

Primeramente, seleccionar el primer párrafo en el contenido del archivo aeronautica.htm, el cual define los objetivos de la carrera.

Posteriormente ubicar en el panel de propiedades y dar un clic en el botón CSS

En la lista despegable que lleva por nombre regla de destino seleccionar la clase formatoparrafo que definimos anteriormente y automáticamente se asignan las propiedades al elemento marcado.

Para verificar puedes observar el panel de propiedades y se activan las características que se definieron en la clase formatoparrafo, como se muestra en la siguiente figura.

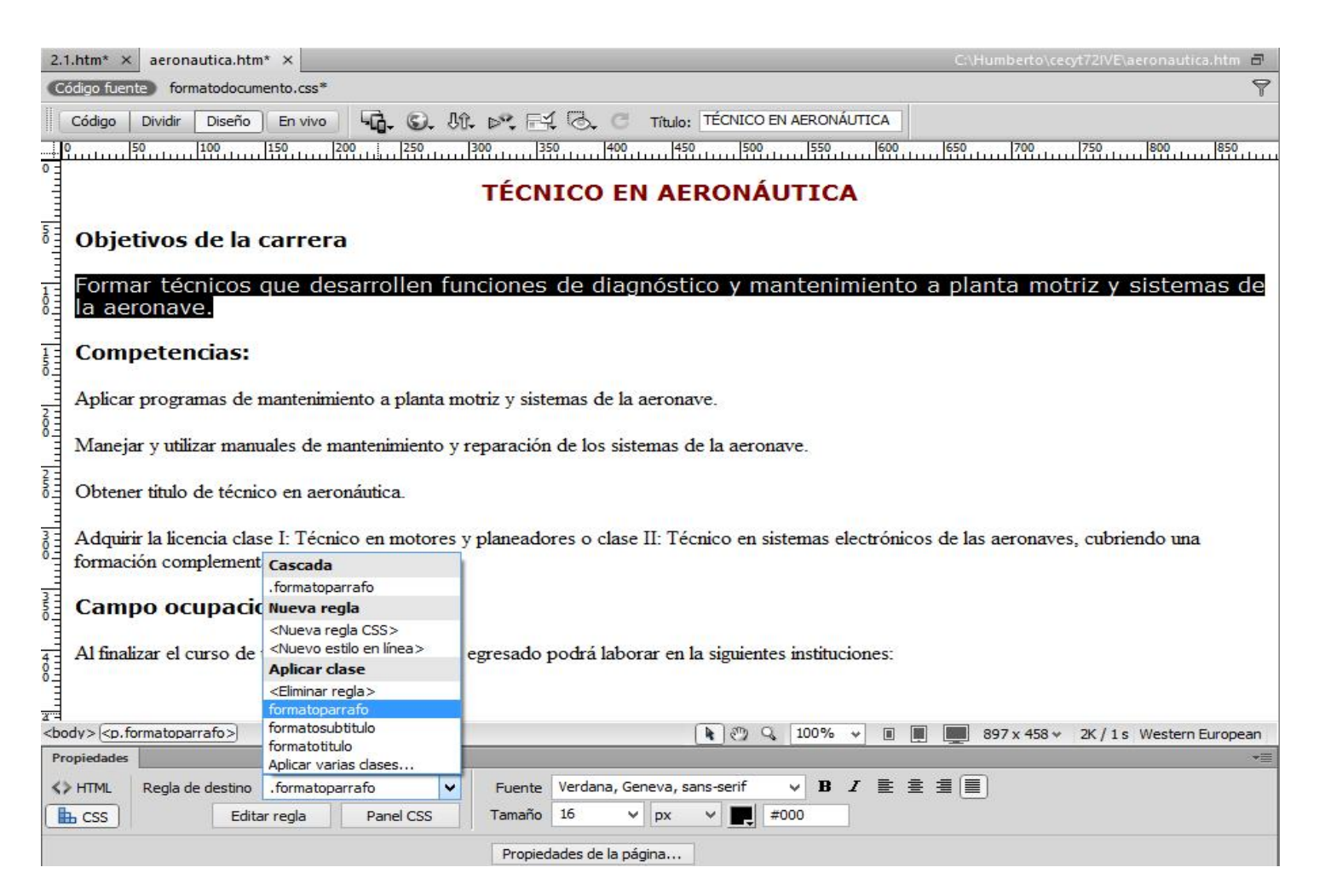

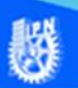

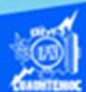

Nota: Para aplicar las viñetas al párrafo de las competencias, es necesario cambiarse al modo HTML, dando un clic en dicho botón localizado en el panel de propiedades, posteriormente aparece el icono para aplicar las viñetas a los enunciados correspondientes.

Para aplicarle el formato al segundo párrafo que describe las competencias, basta con seleccionarlo y elegir la clase formatoparrafo con el procedimiento antes descrito. De igual forma se le aplica el formato al párrafo que menciona al campo ocupacional, con ello, se termina de aplicar la clase formatoparrafo.

Es muy importante observar el código HTML del archivo aeronautica.htm, porque en la línea 4 de la etiqueta link que hace el enlace hacia el archivo que contiene las clases y sus propiedades de los diferentes elementos de la página web, además que declara que se trata de una hoja de estilos, como se muestra en la siguiente figura.

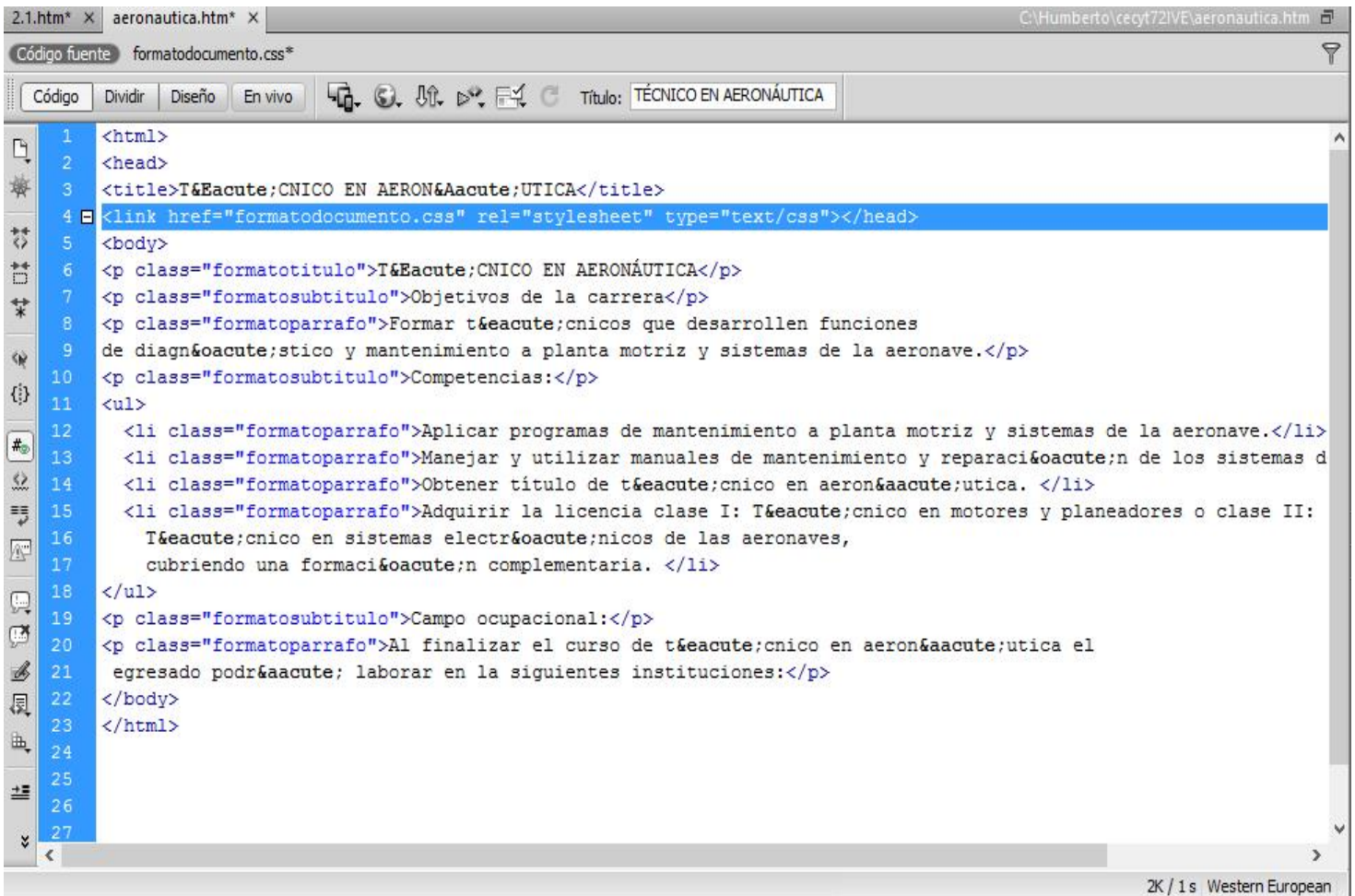

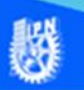

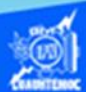

Otro aspecto valioso es observar y aprender el código CSS en el archivo llamado formatodocumento.css, en el cual se declaran las tres clases: formatotitulo, formatosubtitulo y formatoparrafo, además se observan las propiedades de cada clase, y en un momento dado se pueden modificar directamente en este archivo, obviamente para ver los cambios se tiene que guardar previamente el archivo formatodocumento.css, como se muestra en la siguiente imagen.

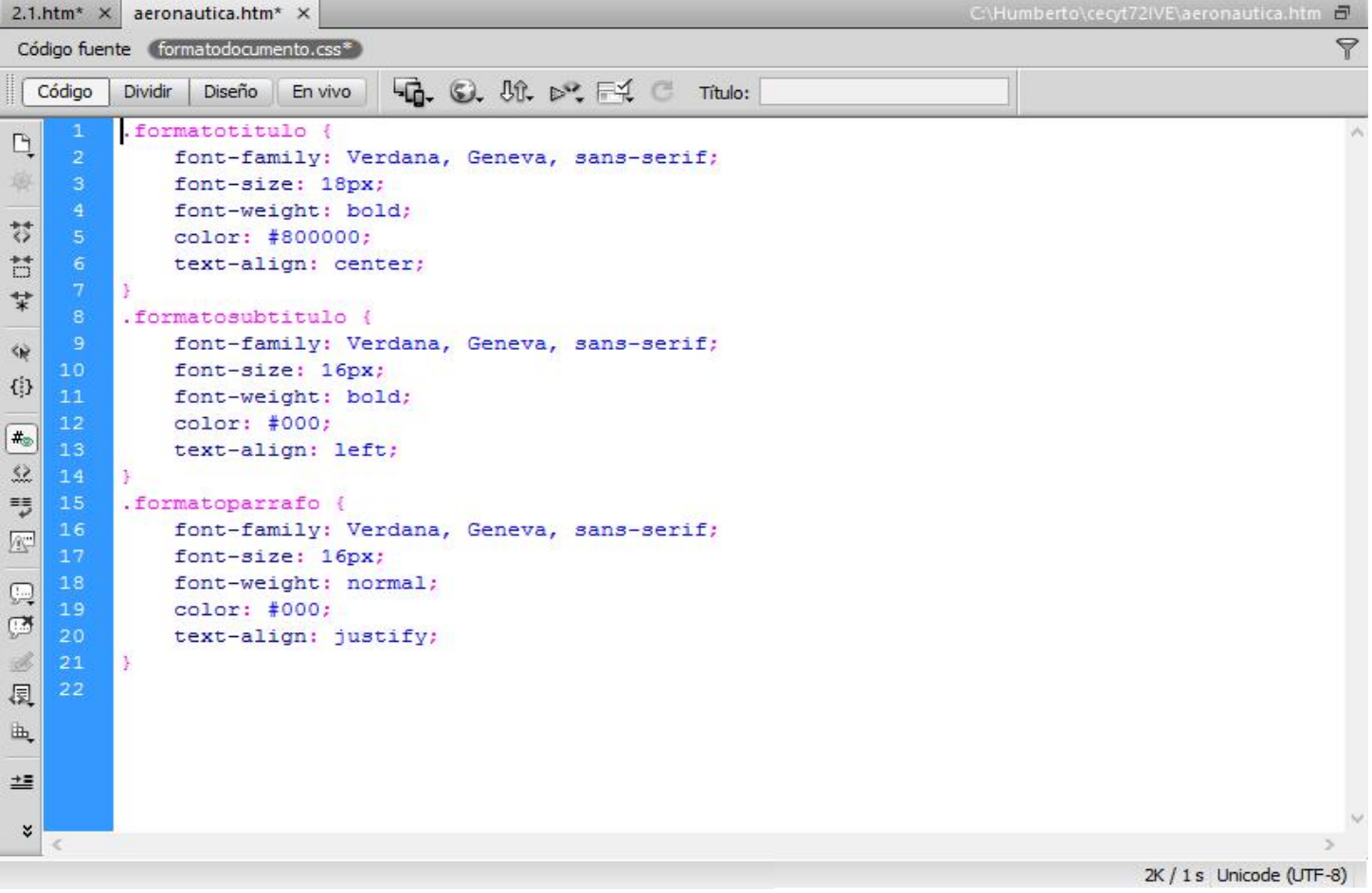

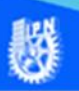

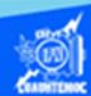

Para finalizar el procedimiento de diseño y aplicación de formato a una página web empleando las hojas de estilo en cascada, visualizar el archivo aeronautica.htm en el navegador Internet Explorer, y tiene la siguiente apariencia.

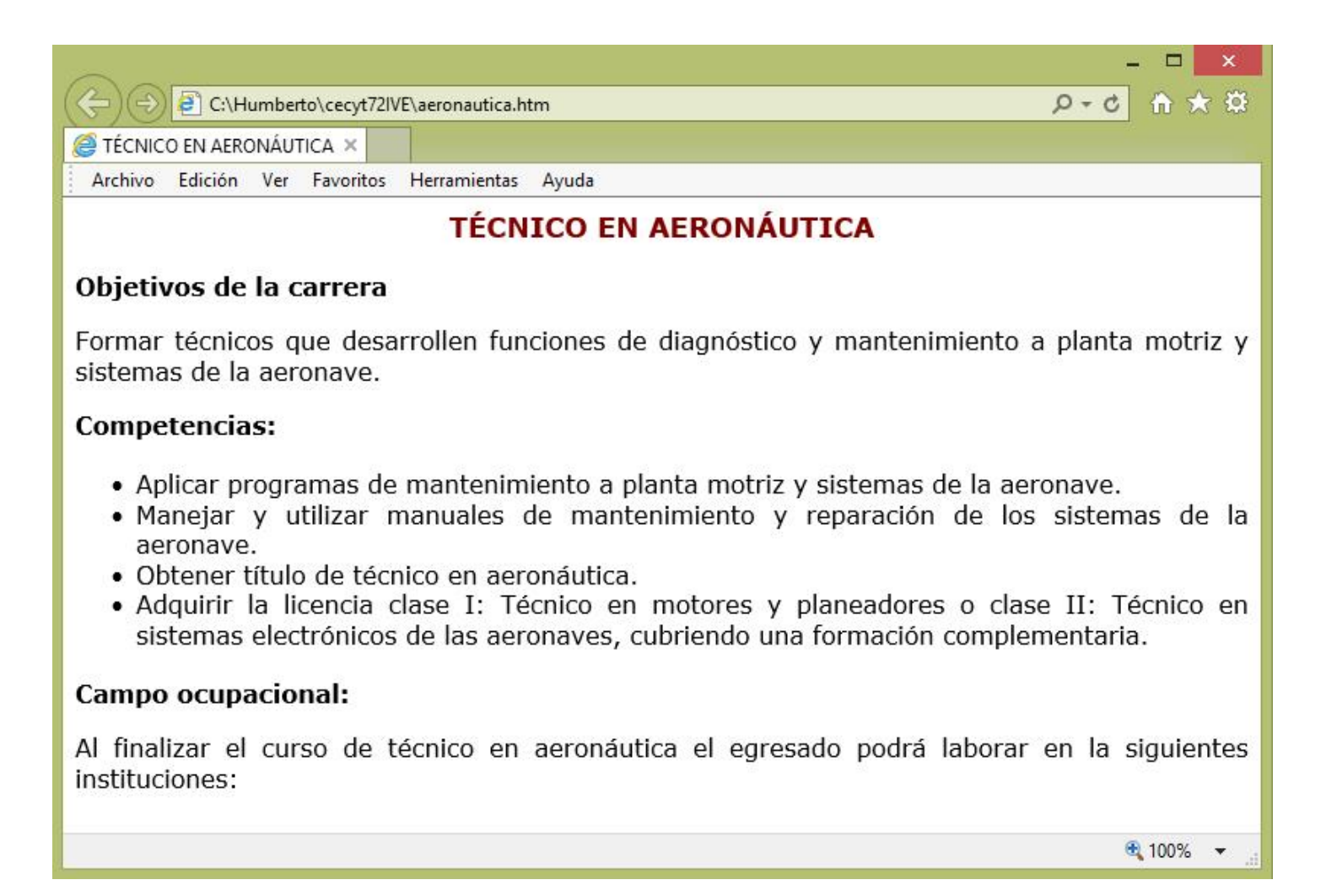